Search

Discover Products Support | Set Up

## Adding Favorite Channels and Favorite Channel icons

Harmony allows you to assign your Favorite Channel number to a button on your remote so you may easily tune to that station. Compatible remotes<br>also allow you upload your own Favorite Channel icon.

#### Applies to

Ultimate Home Home Control Home Hub Ultimate Ultimate One Ultimate Hub Smart Control Smart Keyboard Touch 600/650/700

#### Creating Favorite Channels:

- For your Harmony 600/650/700 remote
- For your Harmony Ultimate, Home, One or Touch remote
- For the Harmony app

Δ

◦ For your Harmony 300/350 remote

## Creating Favorite Channels for your Harmony 600/650/700 remote

You may add up to 23 Favorite Channels for your Harmony 600/650/700. 650 and 700 remotes may also add a unique icon for each.

- 1. Sign in using the MyHarmony desktop software  $\boxtimes$
- 2. Select your Harmony 600/650/700 remote from the gallery.
- 3. Select the **Favorites** tab on the left side of the screen.
- 4. Select the device that changes channels from the dropdown menu. This will typically be your set top box or your television.
- 5. Click on the **Set up Favorite Channels for this device** link.

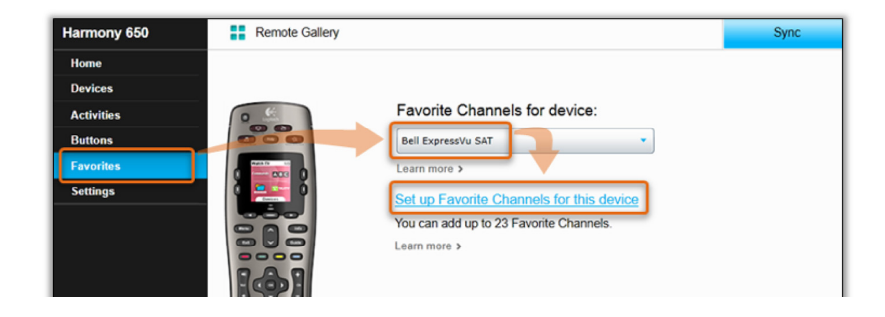

http://support.myharmony.com/en/adding-favorite-channels-and-favorite-channel-icons 3/25/2015

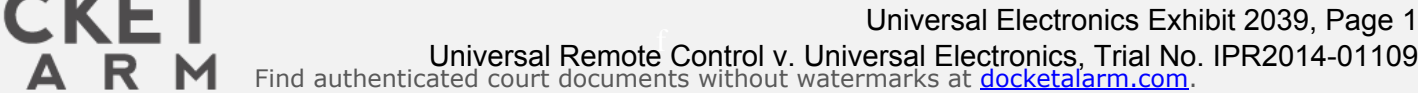

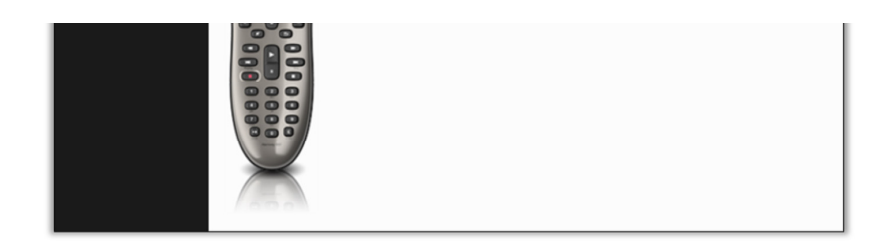

6. If this is your first time setting up Favorite Channels, you will be presented with an empty list, otherwise skip down to step 7

◦ Enter a Favorite Channel number.

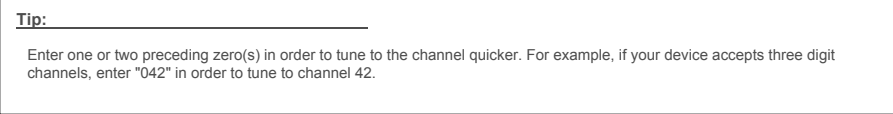

◦ Enter either a label, or upload an icon. This will appear on your remote screen. **Note:** Harmony 600 remotes do not support icons.

- 
- Drag a Favorite Channel to the trash icon in order to delete it.

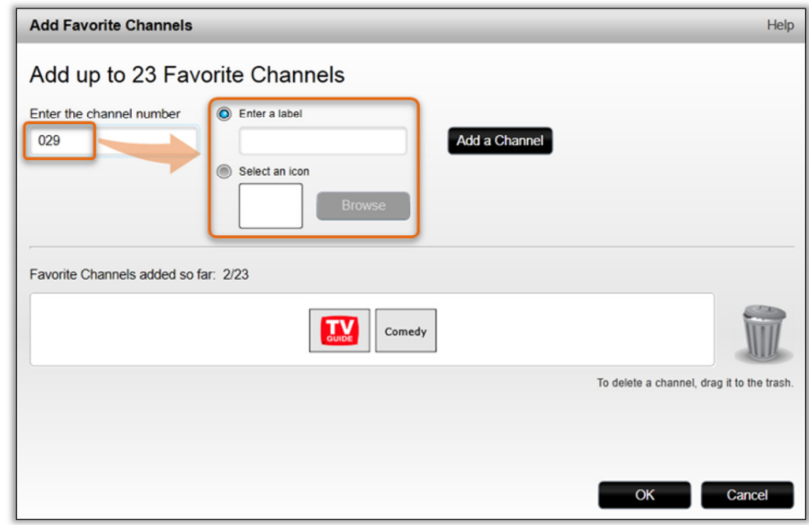

7. From the Favorite Channel summary screen:

LARM

 $\blacktriangle$ 

- Drag and drop your Favorite Channels to re-order them.
- Selecting a Favorite Channel allows you to update the label, or upload an icon.
- Click the **Add a Channel** button to return to step 6

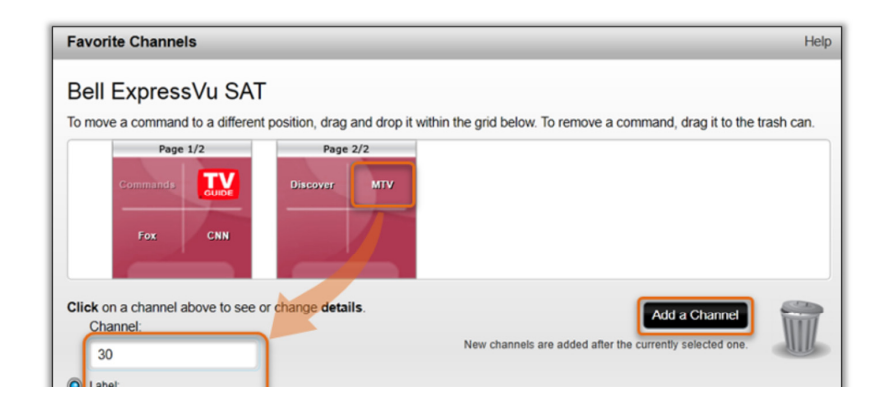

http://support.myharmony.com/en/adding-favorite-channels-and-favorite-channel-icons 3/25/2015

f [Universal Remote Control v. Universal Electronics, Trial No. IPR2014-01109](https://www.docketalarm.com/)<br>Find authenticated court documents without watermarks at **docketalarm.com.** Universal Electronics Exhibit 2039, Page 2

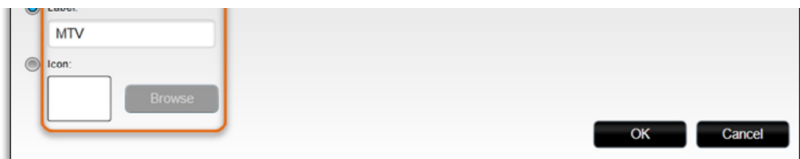

8. Remember to sync your remote after making any changes.

You may access your Favorite Channels by starting your Watch TV Activity and clicking the **Favorites** button on your screen.

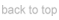

# Creating Favorite Channels for your Harmony Ultimate, Home, One or Touch remote

You may add up to 50 Favorite Channels for your Harmony remote, optionally adding a unique icon for each. During first time setup of your remote you will be guided through these steps, beginning with step 5.

If you use both the Harmony Ultimate/Ultimate Home remote and the Harmony app for your smartphone, you may have a unique set of Favorite Channels for each.

- 1. Sign in using the MyHarmony desktop software  $\square$ .
- 2. Select your remote from the gallery.
- 3. Select the **Favorites** tab on the left side of the screen.
- 4. Click on the **Set up Favorite Channels for this device** link.

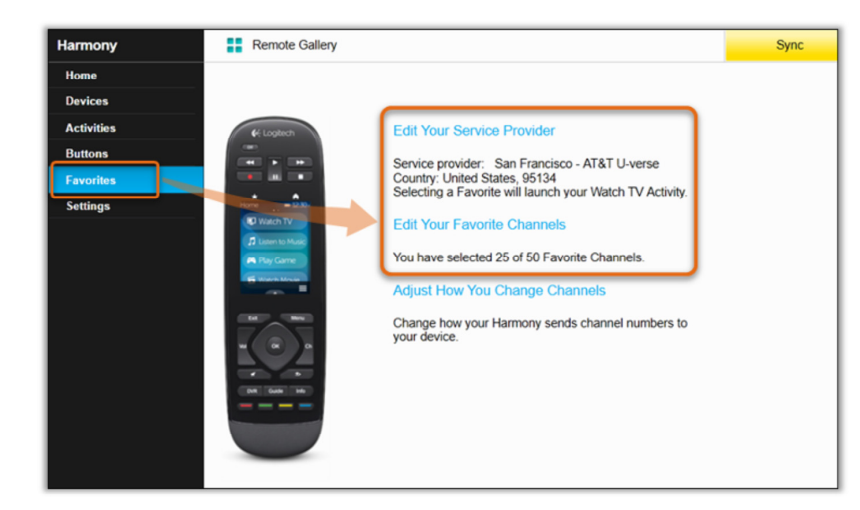

If you have more than one Watch TV Activity, you will be asked to select the default Activity that Favorite Channels should be associated with. It is not<br>possible to have different Favorite Channels lists for different Act

5. Enter your zip/postal code and click search.

Δ.

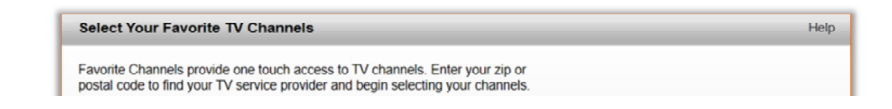

http://support.myharmony.com/en/adding-favorite-channels-and-favorite-channel-icons 3/25/2015

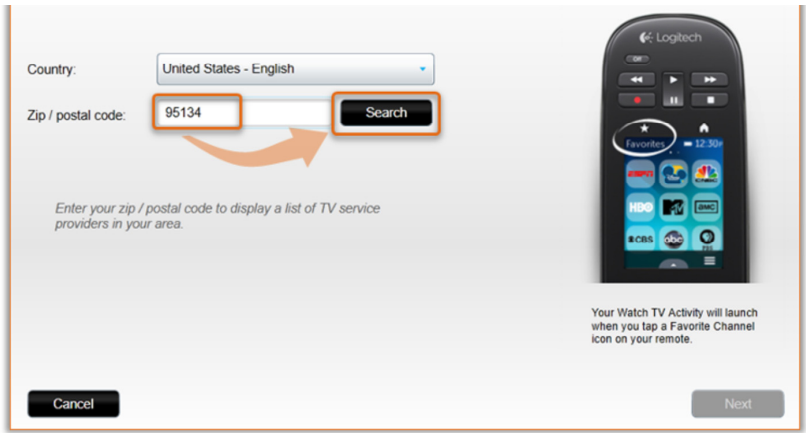

6. Select your service provider.

- Your service provider may not appear exactly as expected.
- If your zip/postal code doesn't return any results, enter a neighboring code.
- If there are no service providers, you may still enter Favorite Channels manually.

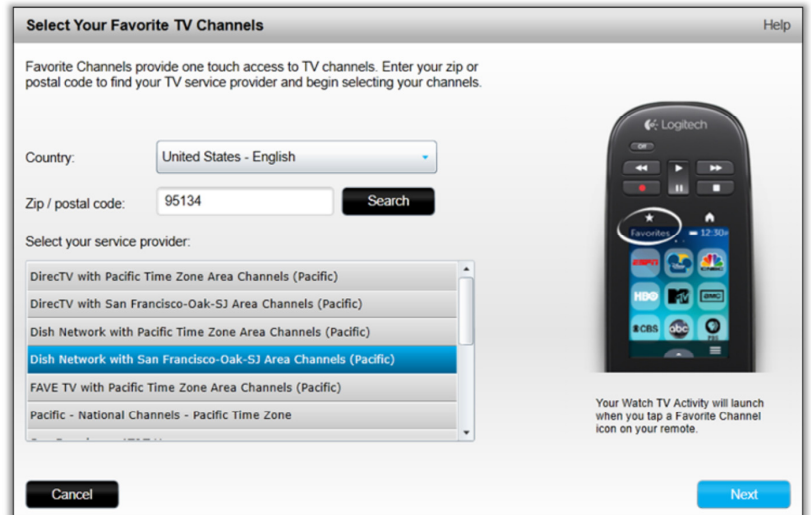

- 7. Select the star next to the Favorite Channels you'd like to appear on your remote.
	- The **Popular Channels** tab is selected to show top channels in your area.
	- The **All Channels** tab displays the full channel list for your service provider.
	- The **Favorites** tab summarizes your selection.

 $\blacktriangle$ 

LARM

- You may filter by HD channels, or enter a keyword to search.
- You may double-click a channel number to change it.

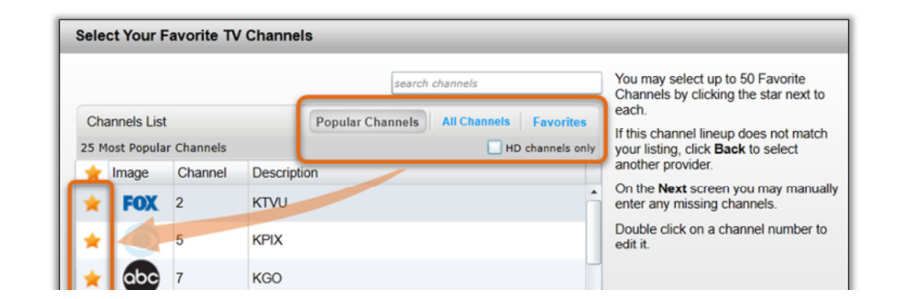

http://support.myharmony.com/en/adding-favorite-channels-and-favorite-channel-icons 3/25/2015

f [Universal Remote Control v. Universal Electronics, Trial No. IPR2014-01109](https://www.docketalarm.com/)<br>Find authenticated court documents without watermarks at **docketalarm.com.** Universal Electronics Exhibit 2039, Page 4

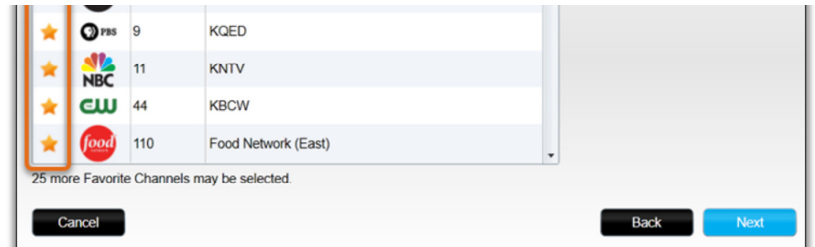

8. Finalize the list by re-ordering the icons, making channel modifications or adding additional channels manually.

- Drag and drop the Favorite Channels to re-order them.
- Drag Favorite Channels to the trash icon to delete them.
- Select a Favorite Channel and click **Modify** to change its name or icon.
- You may add Favorite Channels manually by clicking on **Add a Favorite Channel**.

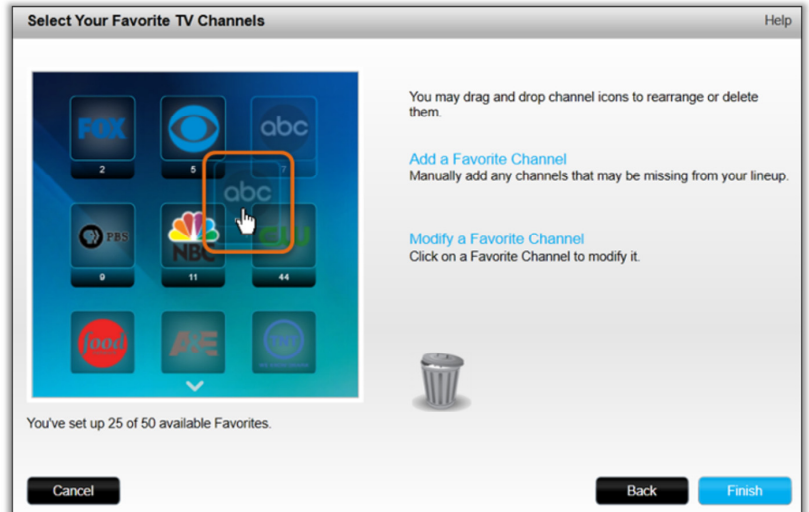

9. To edit an existing icon, or to upload your own, select the channel and click **Modify**.

- **Tip:** The optimal size for Favorite Channel icons are 54 x 54 pixels.
- jpeg, png and gif file types are supported.

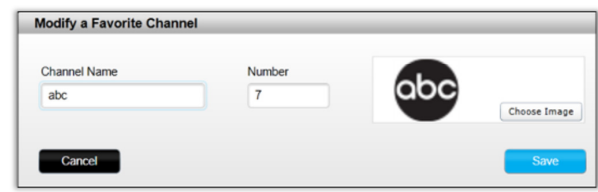

http://support.myharmony.com/en/adding-favorite-channels-and-favorite-channel-icons 3/25/2015

10. Remember to sync your remote after making any changes.

ARM

 $\blacktriangle^-$ 

You may access your Favorite Channels by clicking the star icon on your remote control.

If no Activities are running, selecting a Favorite Channel will first start your Watch TV Activity, then tune to that station.

back to top

f [Universal Remote Control v. Universal Electronics, Trial No. IPR2014-01109](https://www.docketalarm.com/)<br>Find authenticated court documents without watermarks at **docketalarm.com.** Universal Electronics Exhibit 2039, Page 5

# **DOCKET**

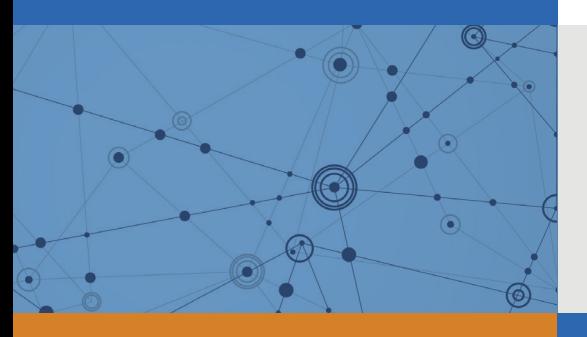

# Explore Litigation Insights

Docket Alarm provides insights to develop a more informed litigation strategy and the peace of mind of knowing you're on top of things.

# **Real-Time Litigation Alerts**

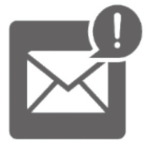

Keep your litigation team up-to-date with **real-time alerts** and advanced team management tools built for the enterprise, all while greatly reducing PACER spend.

Our comprehensive service means we can handle Federal, State, and Administrative courts across the country.

# **Advanced Docket Research**

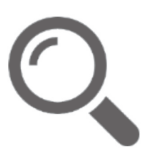

With over 230 million records, Docket Alarm's cloud-native docket research platform finds what other services can't. Coverage includes Federal, State, plus PTAB, TTAB, ITC and NLRB decisions, all in one place.

Identify arguments that have been successful in the past with full text, pinpoint searching. Link to case law cited within any court document via Fastcase.

# **Analytics At Your Fingertips**

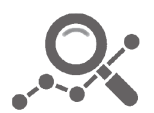

Learn what happened the last time a particular judge, opposing counsel or company faced cases similar to yours.

Advanced out-of-the-box PTAB and TTAB analytics are always at your fingertips.

# **API**

Docket Alarm offers a powerful API (application programming interface) to developers that want to integrate case filings into their apps.

### **LAW FIRMS**

Build custom dashboards for your attorneys and clients with live data direct from the court.

Automate many repetitive legal tasks like conflict checks, document management, and marketing.

### **FINANCIAL INSTITUTIONS**

Litigation and bankruptcy checks for companies and debtors.

### **E-DISCOVERY AND LEGAL VENDORS**

Sync your system to PACER to automate legal marketing.

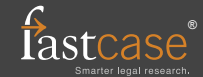